## Generating an Offer and Offer Letter

Once a candidate has been selected, the next step in the recruiting/hiring process is to generate an offer and offer letter.

1. Click on the Job
Requisitions Workspace

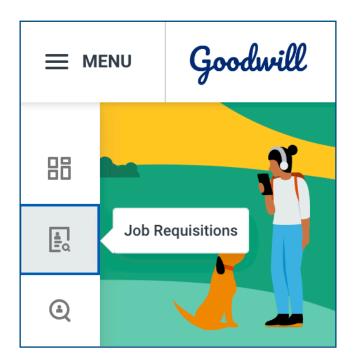

**2.** Click on the appropriate job requisition

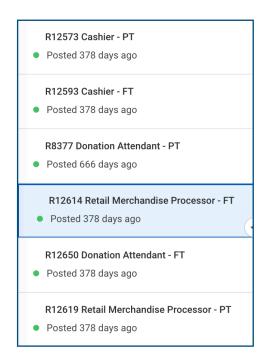

3. Click Review in the column next to the name of the appropriate candidate

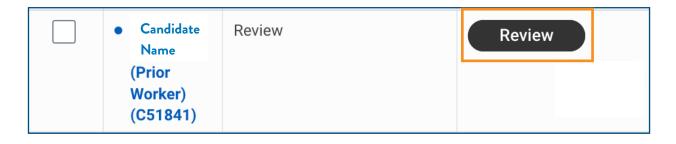

4. Click Move Forward > Offer

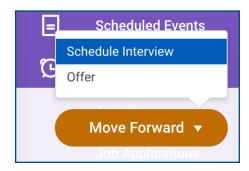

5. Click Open on the pop up <u>OR</u> Click the job offer task from your My Tasks inbox

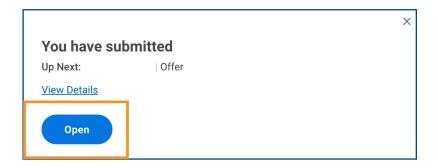

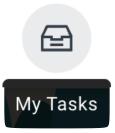

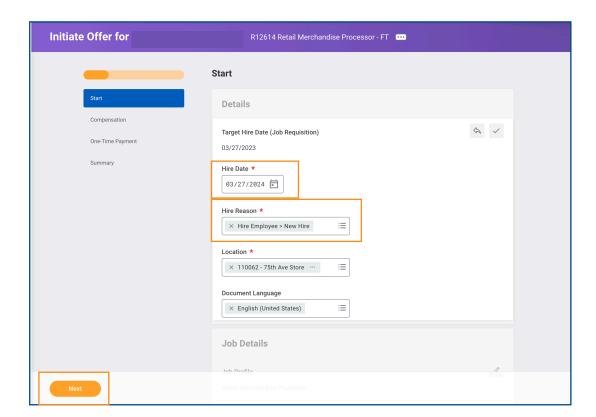

6. Select the appropriate Hire Date, Hire Reason and then click Next

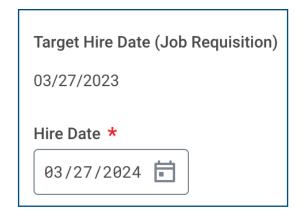

THAT THE NEW HIRE WILL START WORKING
FOR PAY! SELECTING THE WRONG HIRE
DATE WILL CAUSE HARDSHIP WITH FORM
I-9 DOCUMENTATION! Please confirm the
(tentative) hire/start date with the candidate prior to
generating the offer and offer letter! If the hire date
needs to be changed after the task has been
submitted, submit a ticket in the HR Support portal
for assistance. See page 6 for more information.

#### Hire Reason \*

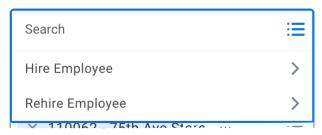

IMPORTANT! Click Hire Employee if the candidate is a new hire <u>OR</u> select Rehire Employee if the candidate is a prior worker.

#### Hire Reason \*

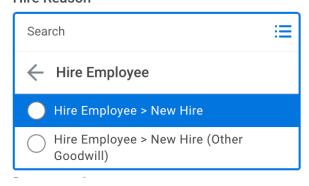

Note: Click Hire Employee > New Hire, if the candidate has never worked for any Goodwill before. Click Hire Employee > New Hire (Other Goodwill) if the candidate has worked for a Goodwill outside of Goodwill of Northern and Central Arizona (GCNA).

#### Hire Reason \*

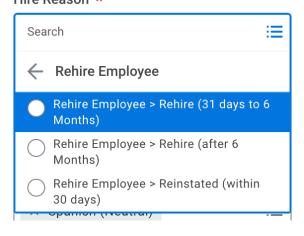

Note: Click the appropriate Rehire option.

Selecting the incorrect rehire option causes hardship with Form I-9 documentation. Submit a ticket in the HR Support Portal for information about the candidates rehire status. See page 8 for more information.

7. Review the compensation details and then click Next

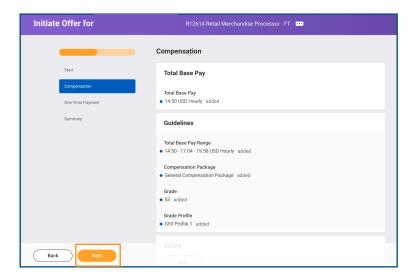

8. Click Next. Do NOT make any changes in the one time payments section.

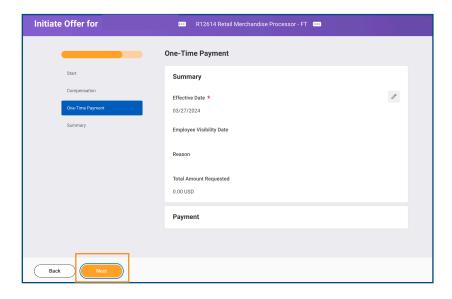

9. Click Submit.

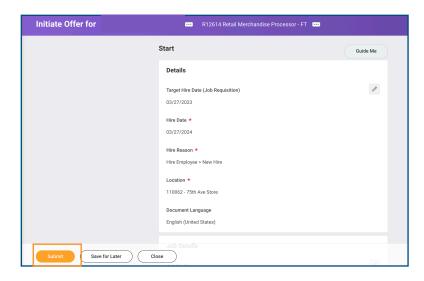

**10.** Navigate to your "My Tasks" inbox and select the "Goodwill Offer Letter: Candidate First and Last Name" task and then click **Review**.

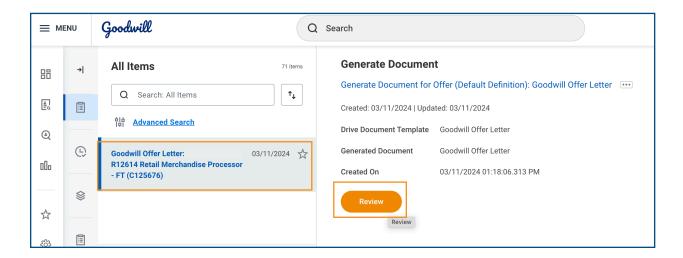

#### 11. Click Submit.

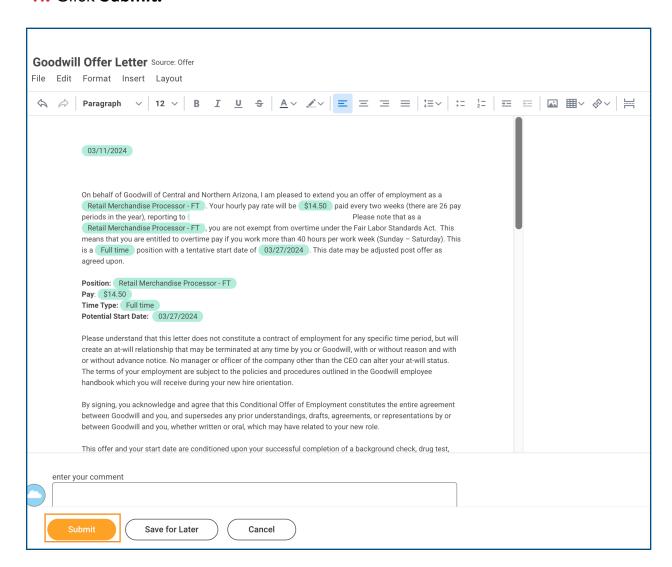

# How to Submit a Ticket to Change a Candidate's Hire/Start Date.

1. Navigate to the HR Support portal in Jira via the link <a href="https://support.gwaz.org/plugins/servlet/desk/portal/11">https://support.gwaz.org/plugins/servlet/desk/portal/11</a>

2. Scroll down on the "Welcome to the Human Resources Portal Page" and click on the "HR Services" tab from the sidebar on the left

## Request Type Categories Most Popular Requests Benefits and Compensation Crisis Management Resources **HR Services** HRIS (Human Resources Information Systems) Leadership Development Leave of Absence Manage My Team Payroll Recruiting Report a Workplace Concern **Team Member Experience**

### 3. Click on the Onboarding Assistance tile

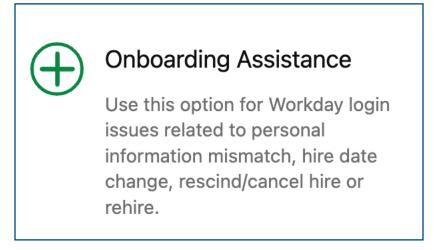

4. Fill out the appropriate information in the ticket and click Create

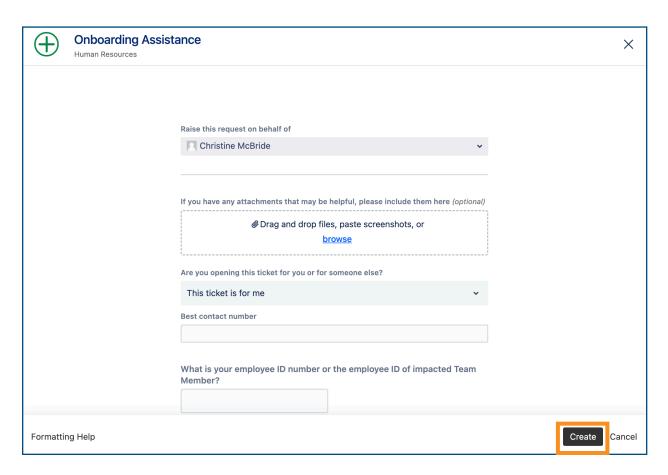

## How to Submit a Ticket for a Rehire Status Inquiry

- 1. Navigate to the HR Support portal in Jira via the link <a href="https://support.gwaz.org/plugins/servlet/desk/portal/11">https://support.gwaz.org/plugins/servlet/desk/portal/11</a>
- 2. Scroll down on the "Welcome to the Human Resources Portal Page" and click on the Rehire Inquiry tile

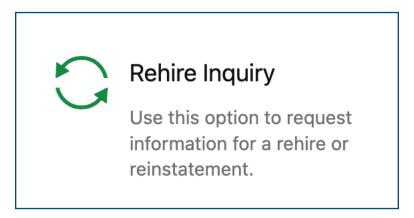

4. Fill out the appropriate information in the ticket and click Create

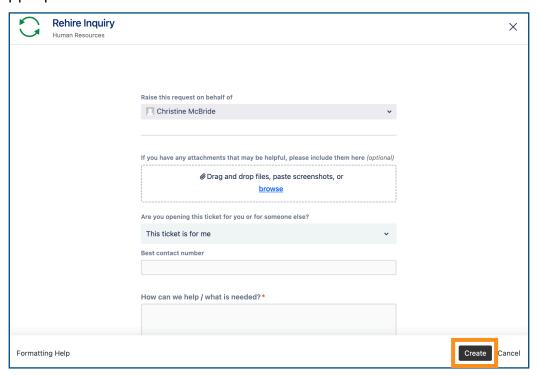